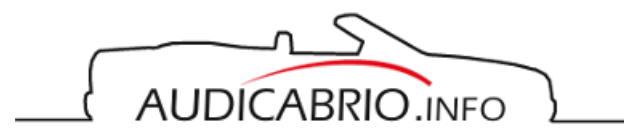

# **OBD Diagnose Kabel und Software ik Warum OnBoardDiagnose ?**

Ich kann jeden ambitionierten (Cabrio-) Fahrer nahelegen sich selber etwas mit der Thematik "Diagnose" auseinanderzusetzen. Es ist nicht weiter kompliziert, es kann nichts dabei kaputtgehen, man ist von der Werkstatt unabhängig und man kann sich super damit selber ein Bild über den Zustand des Autos und seiner diagnosefähigen Komponenten machen. Das tolle daran ist, ein Diagnosekabel kann sich schon beim geringsten Problem mehrfach amortisieren. Bei den heutigen Werkstattpreisen ist das kein Wunder.

Folgende Steuergeräte kann man beim Audi Cabrio (hängt jedoch vom Fahrzeug und vom Baujahr ab) auslesen:

- 01 Motorsteuergerät
- 02 Automatisches Getriebe
- 03 ABS Steuergerät
- 15 Airbag
- 26 Automatisches Verdeck
- 35 Zentralverriegelung
- 46 Komfortmodul, Alarmanlage

Du benötigst neben dem Kabel - auf das wir gleich näher eingehen werden - einen Laptop (am besten mit einem USB Anschluss), mind einen Pentium 3 mit 450 Mhz aufwärts sowie entweder einen guten Akku oder ein Autoladegerät, damit der Laptop zuverlässlich Strom hat. Als Betriebssystem geht Win98, WinME, WinNT, Win2000 oder WinXP.

# **Die Kabel**

Für das Audi Cabrio reicht ein relativ simples Diagnosekabel, es muss kein Diagnosekoffer um viele hunderte Euros angeschafft werden. Wer jedoch auch aktuelle Autos auslesen will muss tiefer in die Tasche greifen und ein HEX COM Kabel kaufen. Als Software würde ich VAG COM von RossTech empfehlen, es gibt aber auch andere Produkte.

Die Firma Ross-Tech hat eine bebilderte Demo von VAG-COM online und zwar hier: [http://www.ross](http://www.ross-tech.com/vag-com/tour/main_screen.html)[tech.com/vag-com/tour/main\\_screen.html](http://www.ross-tech.com/vag-com/tour/main_screen.html)

Bleiben wir jedoch bei den billigen und simplen Lösungen:

Ich bin mit den Produkten der Firma Muleit Elektronik (

 ) sehr zufrieden. Die Firma Muleit verkauft dieses Kabel. Das ist preiswert und trotzdem sehr gut. Im Lieferumfang befindet sich eine CD mit Shareware Programmen, damit kann man schon mal recht easy loslegen. Wer allerdings Fehler löschen und Funktionen codieren will kommt um eine freigeschaltene Version von VAG COM 3.xx nicht herum. Hiezu bitte direkt an RossTech oder seine deutschen Distributoren wenden.

FAQ des 1. Audi Cabrio Club e.V. - https://www.audi-cabrio-club.info/faq [URL: https://www.audi-cabrio-club.info/faq/index.php?action=faq&cat=4&id=28&artlang=de](https://www.audi-cabrio-club.info/faq/index.php?action=faq&cat=4&id=28&artlang=de)

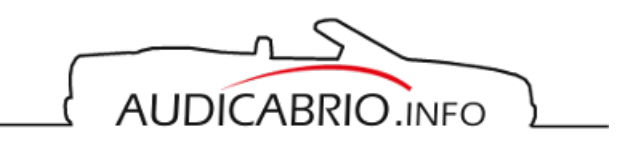

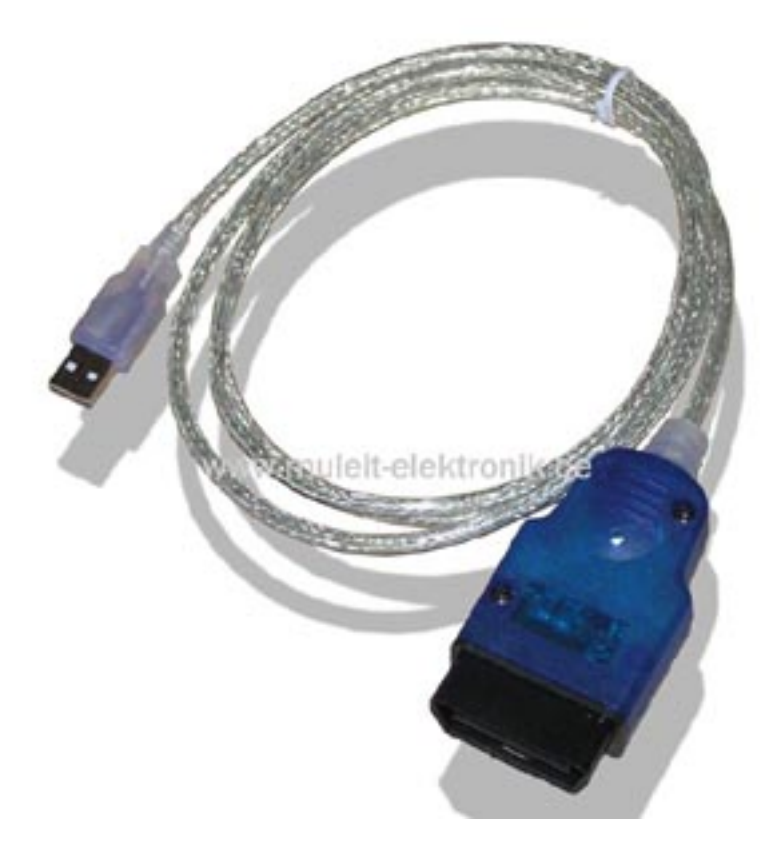

Damit man ein Diagnosekabel an der Cabrio anschliessen kann ist zusätzlich ein 2x2 Adapter erforderlich:

Den Diagnoseanschluß findet man im Sicherungskasten vorne links, der sich im Wasserkasten befindet. Es sind 2 kleine schwarze und weisse Buchsen.

Dies ist die Steckerbelegung der OBD-II- und der 2x2:

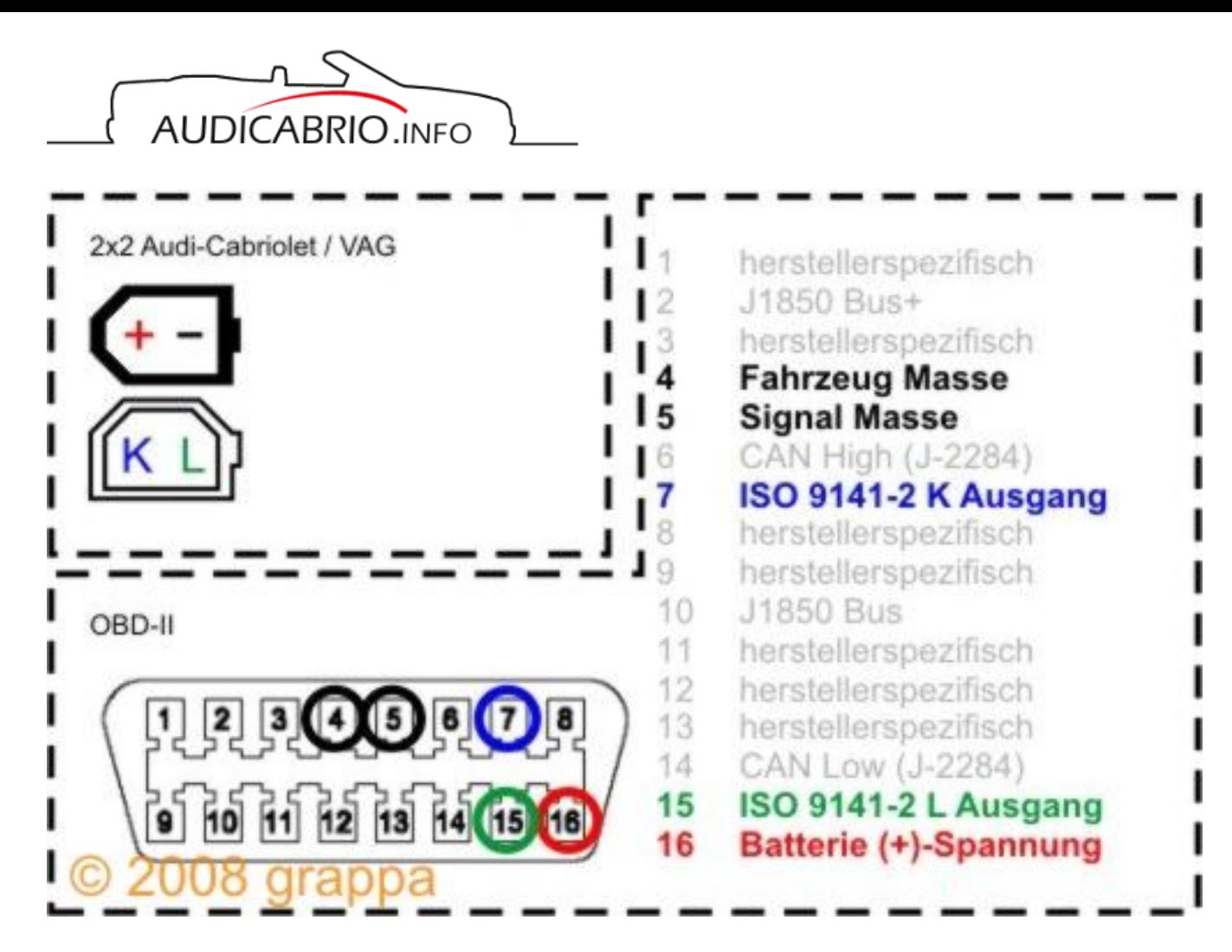

Damit der Laptop auch am Beifahrersitz Platz nehmen kann (um zb. eine Diagnosefahrt machen zu können) habe ich mir ein normales USB Verlängerungskabel besorgt. Ich überlege jedoch demnächst den Diagonseanschluß in den Innenraum zu verlegen.

Damit wäre soweit einmal die Hardware komplett. Nun noch ein paar Worte wie man so ein Diagnosekabel am besten in sein Windows ordnungsgemäß einbindet:

## **Die Software**

Um die Treiber für das USB to OBD Interface zu Installieren, gehe folgendermaßen vor :

- Schließe das USB to OBD Interface mit dem USB-Stecker
- an einen freien USB Steckplatz deines PCs an.
- Windows erkennt das neue USB Gerät und verlangt nach dem Treiber.
- Wähle nun die Option '' Software von einer Liste oder bestimmten Quelle installieren aus, und gehe auf '' Weiter " .
- Aktiviere das Kästchen '' Folgende Quelle ebenfalls durchsuchen ''.
- Klicke nun auf "Durchsuchen"
- Gebe jetzt die Position an, wo sich der Treiber befindet: < Ihr CD-Rom > : / R9012134 /
- Bestätigen mit '' OK '', dann klicke auf ''Weiter ".
- Nun öffnet sich das Fenster '' Hardwareinstallation", ignoriere die darin enthaltene Meldung, und führe durch anklicken '' Installation fortsetzen '' die Installation weiter fort. (der Treiber ist neu und deshalb noch nicht zertifiziert. )
- Windows erkennt nun den neuen USB- Serialport und verlangt nach dem Treiber
- Die Installation dieser Hardware entspricht die der vorangegangenen.
- Die Installation ist nun abgeschlossen und kannst du das USB to OBD Interface benutzen.
- Nach der Treiber Installation ist es bei einigen Systemen erforderlich den PC neu zu starten.

### Seite 3 / 5

### **© 2024 Tux <faq@audi-cabrio-club.info> | 17.05.2024 02:11**

FAQ des 1. Audi Cabrio Club e.V. - https://www.audi-cabrio-club.info/faq [URL: https://www.audi-cabrio-club.info/faq/index.php?action=faq&cat=4&id=28&artlang=de](https://www.audi-cabrio-club.info/faq/index.php?action=faq&cat=4&id=28&artlang=de)

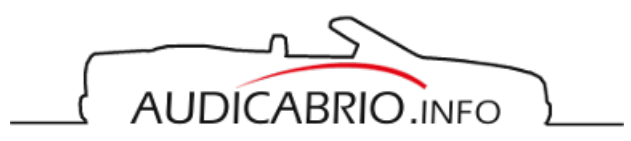

**WICHTIG:**<br>VAG COM kann insgesamt nur 4 verschiede**nd @KEMIK**erwalten, und zwar Com 1, Com 2, Com 3 und Com 4. Das siehts du wenn du in VAG COM im Hauptmenü auf "Options" klickst.

Dein Kabel hat einen USB Anschluß und simuliert einen COM Port damit es mit VAG COM komunizieren kann. In seltenen Fällen gilt bei solchen Kabeln die Einstellung unter Optionen als "USB". Wenn du nun dein Kabel an den Computer das erste Mal ansteckst, den Treiber installiert hast und gleich loslegen willst wird das meist nichts - denn Windows legt diese neue Hardware meist NICHT auf einen Com 1 bis 4, sondern meist weiter "hinten". Du musst also einstellen, dass du das Kabel auf einen anderen Port haben willst.

Dazu gehst du in den Geräte Manager (den findest du unter "Start", linke Maustaste, "Arbeitssplatz", "Verwalten", dann auf "Geräte Manager"). Im Geräte Manager gehst du auf "Ports (Com & LPT)" dabei sollte das Kabel am Auto und am Computer angesteckt sein. Nun müsstest du dein Kabel dort sehen und welchen Com Port es belegt hat. Klicke doppelt auf das Kabel, dann auf den Reiter "Anschlusseinstellungen", den Button "Erweitert". "Com Anschlussnummer".

Jetzt kannst du das Kabel auf einen freien oder weniger benutzen Com zwischen 1, 2, 3 oder 4 legen (in dem Menü kann man auch mit dem Cursor nach oben fahren). Lege das Kabel auf keinen Fall auf den selben Port wo du eine Handy SyncSoftware laufen hast, die sind meist sehr egoistisch und wollen nicht gerne teilen. Dann bestätige die ganze Geschichte, starte den Computer neu, gehe noch einmal in den Geräte Manager und kontrolliere die ganze Sache. Zum Abschluss starte den Vag Com, gehe auf "Optionen" und sag dem Vag Com wo du dein Kabel hingelegt hast. Dann auf "Test". Nun sollte kommen "Com Port Okay, Adapter found". Jetzt auf "Save" klicken - Fertig. Nun sollest du eine Verbindung zum Auto herstellen können, die voreingestellten Baudraten muss man nicht verändern.

<BILD von VAGCom fehlt>

Sollte es dann immer noch nicht klappen hast du eine Version von Vag Com installiert die nicht mit deinen Kabel kommunizieren kann. Oft werden Dongels abgefragt, wenn die nicht gefunden werden geht es auch nicht. In dem Fall benötigst du einen andere Version.

Des weiteren gibt es noch eine Software WBH Diag, die aber leider nicht mit den folgenden Label Fiels zusammen arbeitet. (http://www.blafusel.de/misc/obd2\_wbhdiag.html)

 Das ganze klingt kompliziert, ist es aber nicht. Ich habe so ein Kabel innerhalb von einer Minute eingerichtet und startklar gemacht. Das längste ist noch der Neustart vom Computer (wobei das auch nicht immer notwendig ist, aber sicherheitshalber zur Kontrolle ist es besser).

## **Label Files**

Als Attachment gibt es die Labelfiles für die 6 verschiedenen Motoren zum Download. Entweder einzeln oder als ZIP file. Werden die in VAGcom eingespielt sind den verschiedenen Messwertgruppen vernünftige Beschriftungen zugeordnet.

Das benötigte Labelfile richtet sich nach der Nummer des Seuergeräts, z.B. von Wiegald

 *039 906 024 F - mein Cab Baujahr 11/97*

*Nachdem ich die Nummer meines Steuergerätes hatte, hab ich nochmal nachgehakt bei jemand der sich auskennt.*

*Dabei sind noch folgende Nummern rausgekommen:*

Seite 4 / 5

**© 2024 Tux <faq@audi-cabrio-club.info> | 17.05.2024 02:11**

FAQ des 1. Audi Cabrio Club e.V. - https://www.audi-cabrio-club.info/faq [URL: https://www.audi-cabrio-club.info/faq/index.php?action=faq&cat=4&id=28&artlang=de](https://www.audi-cabrio-club.info/faq/index.php?action=faq&cat=4&id=28&artlang=de)

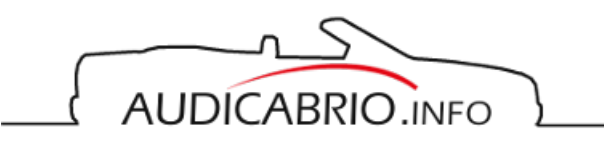

# *039 906 024 ABK bis 31/03/1994* **Elektrik**

*039 906 024 A ABK ab 01/04/1994 039 906 024 F ABK bis 01/05/2002 039 997 024 FX ab 02/05/2002 alles ebenfalls ABK 039 906 022 >> 8G-P-015 000 entfallen am 01/10/2002 ersatz: 039 997 022 X >> 8G-P-015 000 039 906 024 A F 8G-R-000 001 >> 8G-R-015 000 entfallen am 01/01/2003 ersatz: 039 997 024 X 039 997 024 FX F 8G-S-000 001 >>*

# **Hintergrund Informationen**

[OBD-2 Einführung \[Blafusel.de\]](http://www.blafusel.de/obd/obd2_start.html)

[Was ist OBD-2, samt Protokollen \[OBD-2.de\]](http://www.obd-2.de/obd-2-allgemeine-infos.html)

[Detail zu "unserem" KWP1281 \[Blafusel.de\]](http://www.blafusel.de/obd/obd2_kw1281.html) 

Eindeutige ID: #1027 Verfasser: Geri Letzte Änderung: 2012-04-23 16:48